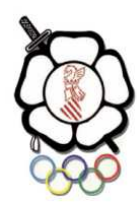

### 04-05-2015 CIR.Nº28 **HOMOLOGACIÓN KYUS**

 El próximo mes de mayo se abre el plazo para la homologación de kyus que finalizará el 30 de Junio de 2015.

### INSTRUCCCIONES PARA LOS CLUBES

- Los técnicos del club deberán registrarse en la plataforma e iniciar sesión para poder llevar a cabo las gestiones de administración del club. Una de ellas es la homologación de grados, donde seleccionarán los alumnos con sus respectivos cintos o grados actuales.
- El club hará llegar a la Federación todos los carnets de grado para su verificación. Los Clubes de Valencia ciudad nos los traerán en mano a la oficina de la Federación y los de fuera de la ciudad dispondrán de un servicio MRW para su envío. El envío de carnes de grados se realizará en dos bloques máximo, siendo el primero del 18 al 22 de Mayo y el segundo de 8 al 12 de Junio.
- La Federación verificará y cuñará cada una de las pegatinas del carnet y procederá a la devolución del mismo ya homologado.
- La homologación será gratuita, para todos los grados que tengan pegatina.
- En el momento en que la aplicación esté totalmente desarrollada, el judoka y el club podrán imprimir desde la web de la federación del carnet de grado, el diploma acreditativo y la licencia federativa.
- A partir de la finalización del periodo de homologación ya se aplicará la normativa de paso de grados.

#### **NOTA: Para casos excepcionales, contactar con la federación al correo escuelafederativa@fvaljudo.es**

# **ACTAS DE EXAMEN PASO DE GRADOS**

 Los clubes deberán seguir los siguientes pasos cada vez que realicen exámenes de paso de grado/kyu:

- Las actas de exámenes para los nuevos grados serán cumplimentadas online por el club, únicamente seleccionando el nombre, apellidos del alumno y el grado que ha superado el deportista.
- El precio para cada grado serán 15€ que el alumno o el club ingresarán en la cuenta de la Federación. Una vez realizado el pago, se hará el envío de las pegatinas debidamente numeradas y selladas, y se reembolsará al club la cantidad de 5€ por kyu.

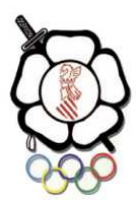

# **MANUAL**

• Accede a la web de la Federación: **www.fvaljudo.es**

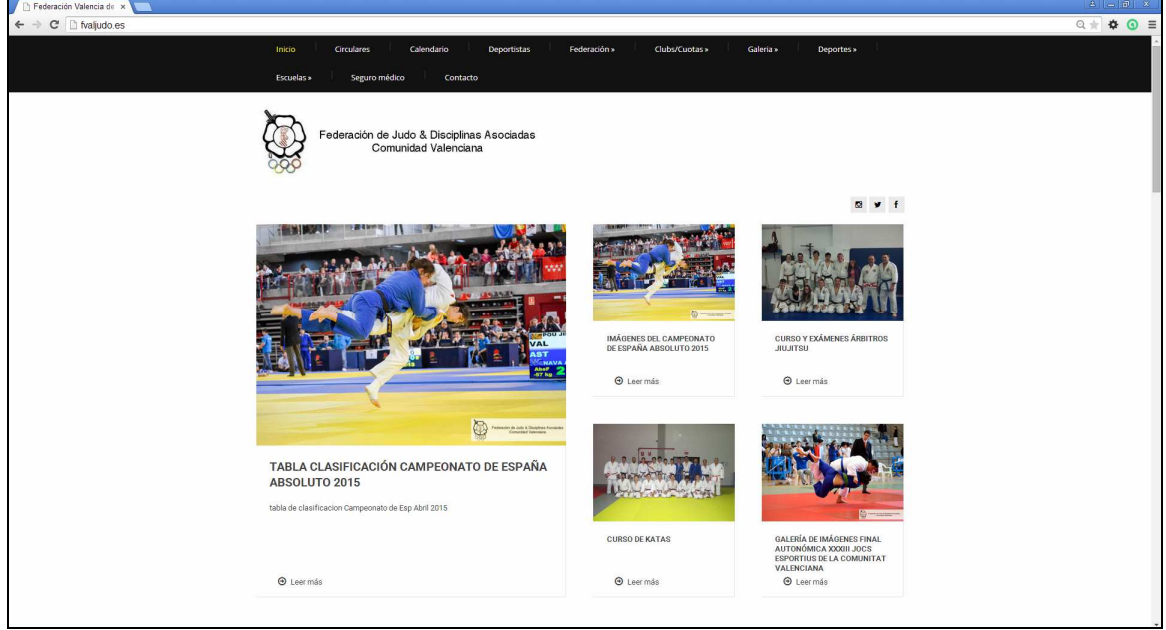

**Ilustración 1: Web www.fvaljudo.es**

### **MENÚ GENÉRICO**

- o Registrarse
- o Iniciar Sesión
- o Consultar Licencia por DNI

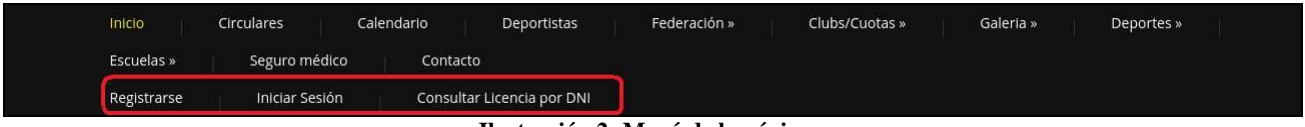

**Ilustración 2: Menú de la página** 

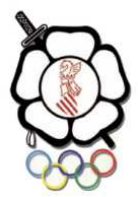

• Para poder acceder a las acciones de administración deberemos registrarnos en el sistema. Si nos hemos registrado anteriormente, sólo deberemos iniciar sesión.

### *REGISTRARSE*

• Pulsa la nueva pestaña en el menú 'REGISTRARSE', accederás a una pantalla con el siguiente formulario, deberás indicar la licencia, el dni, correo electrónico y la contraseña para iniciar sesión en el sistema.

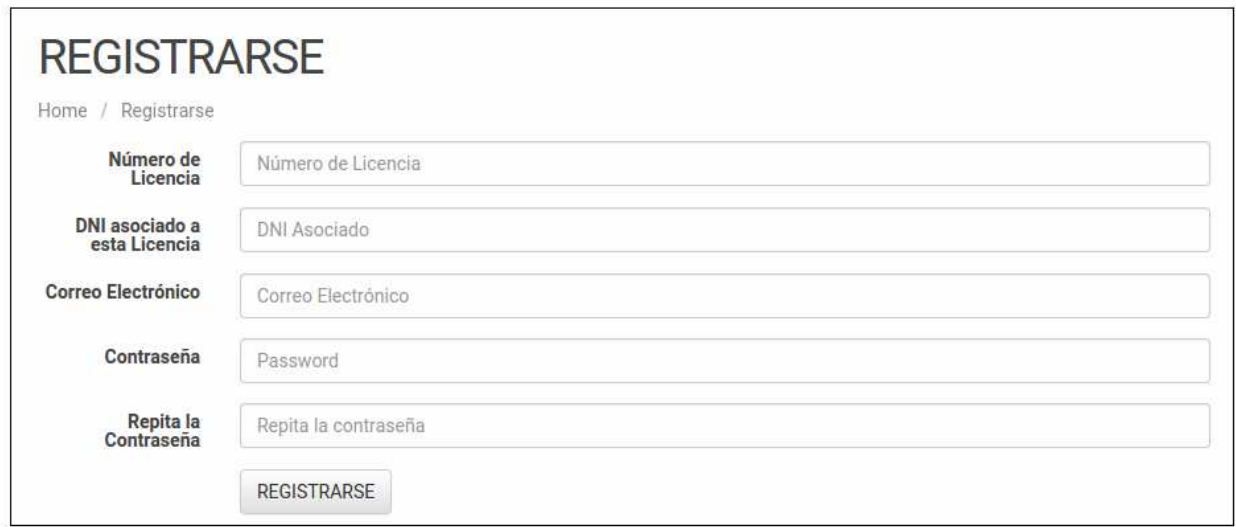

• Una vez que has pulsado el botón 'REGISTRARSE' del formulario anterior podrás Iniciar Sesión.

### *INICIAR SESIÓN*

• Pulsa la nueva pestaña en el menú 'INICIAR SESIÓN', accederás a una pantalla con el siguiente formulario, deberás indicar tu licencia y la contraseña para iniciar sesión en el sistema.

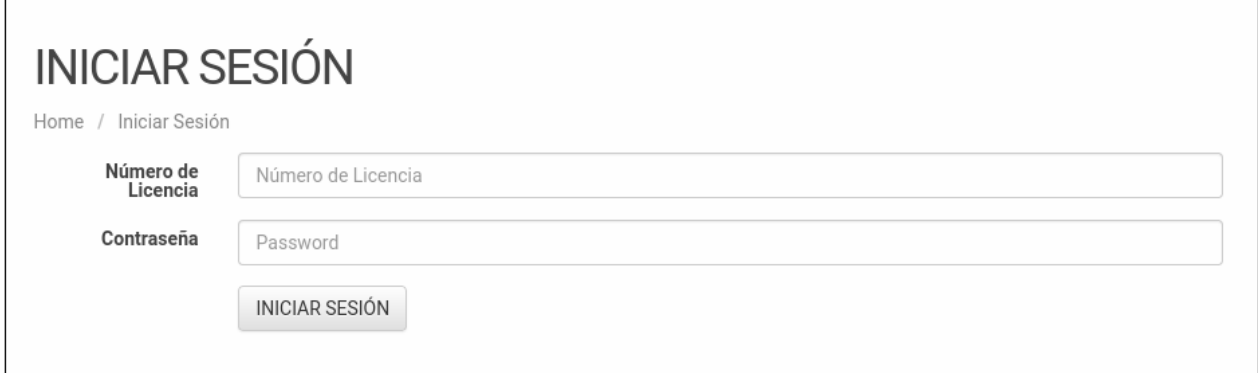

**Ilustración 3: Menú Iniciar Sesión** 

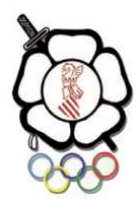

#### *CONSULTAR LICENCIA*

• Pulsa la nueva pestaña en el menú 'CONSULTAR LICENCIA' para poder consultar tu grado y el vencimiento de tu licencia, sin registrarse en el sistema.

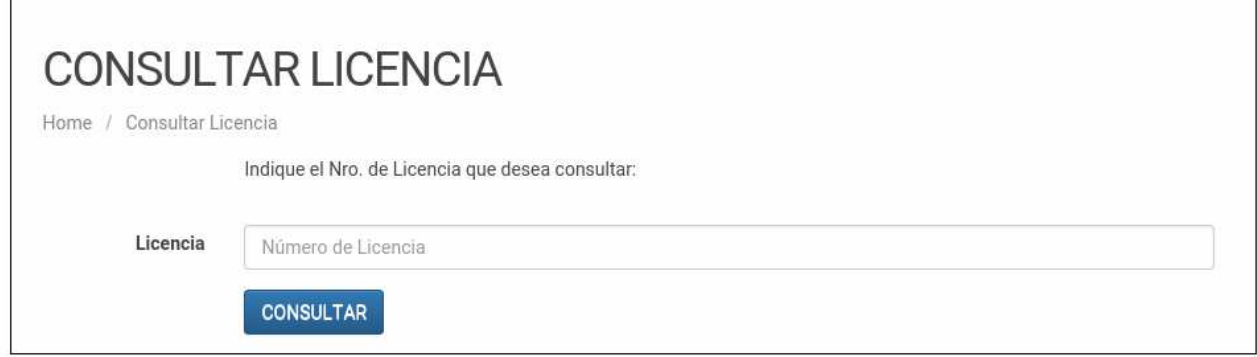

### **MENÚ PARA CLUBES**

Una vez que hemos iniciado sesión en el sistema, si somos técnicos de un club podemos hacer las siguientes gestiones administrativas:

- o Renovar Licencias
- o Acta de Examen
- o Registrar Alumno
- o Cerrar Sesión

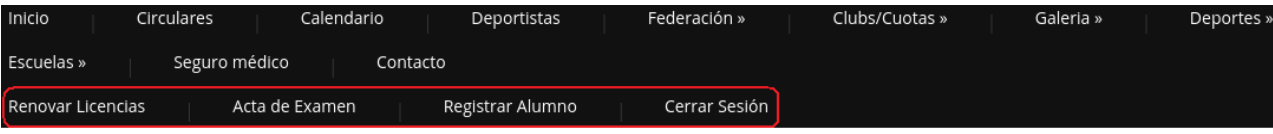

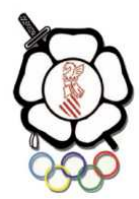

### *RENOVAR LICENCIAS*

• Para renovar las licencias pinchamos en 'RENOVAR LICENCIAS', nos aparecerá una interfaz como la siguiente:

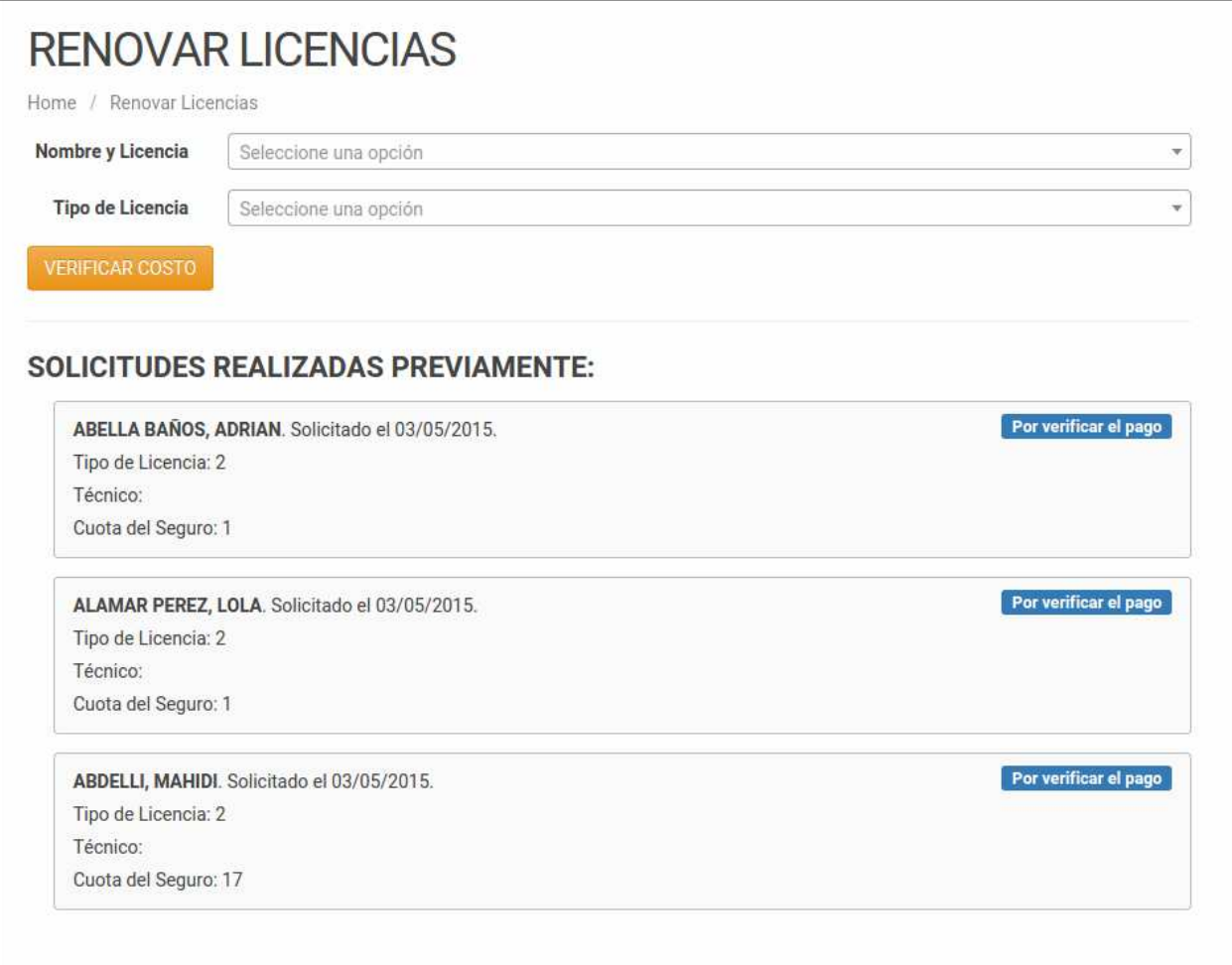

• Deberemos seleccionar el alumno y el tipo de licencia que queremos renovar

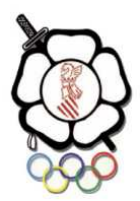

#### *ACTA DE EXAMEN*

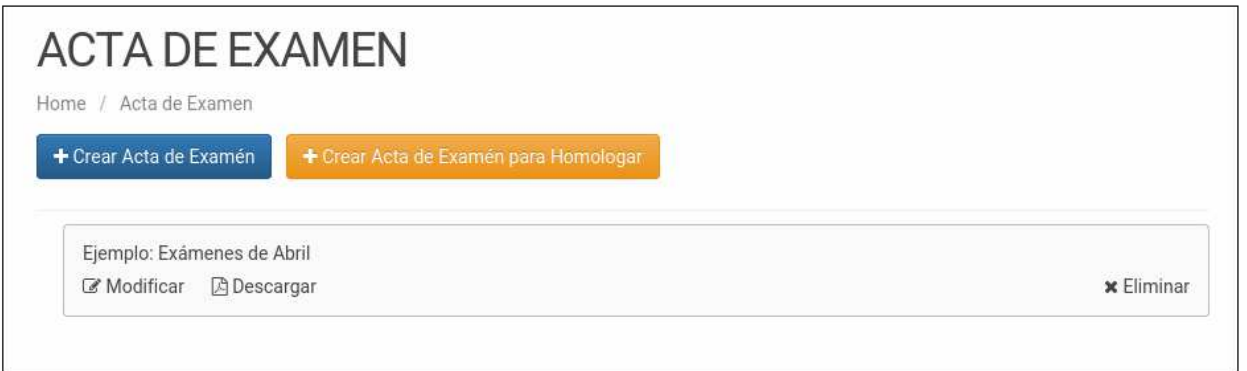

- Para hacer un acta de examen deberemos marcar el botón 'ACTA DE EXAMEN' y luego al botón 'CREAR ACTA DE EXAMEN', en la siguiente imagen podemos ver los registros que deberemos introducir para crearla.
- Las actas se pueden guardar y volver a modificar en otro momento o se pueden cerrar, de esta manera el acta será enviada a la federación y no se podrá modificar.
- Las actas se pueden descargar en pdf para facilitar la gestión de los exámenes a los evaluadores, por lo que si quisiéramos imprimirnos el acta para el día del examen, el evaluador o técnico crearía el acta, la guardaría y una vez pasado el examen, la modificaría para cerrarla.

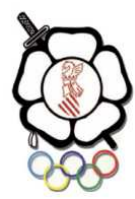

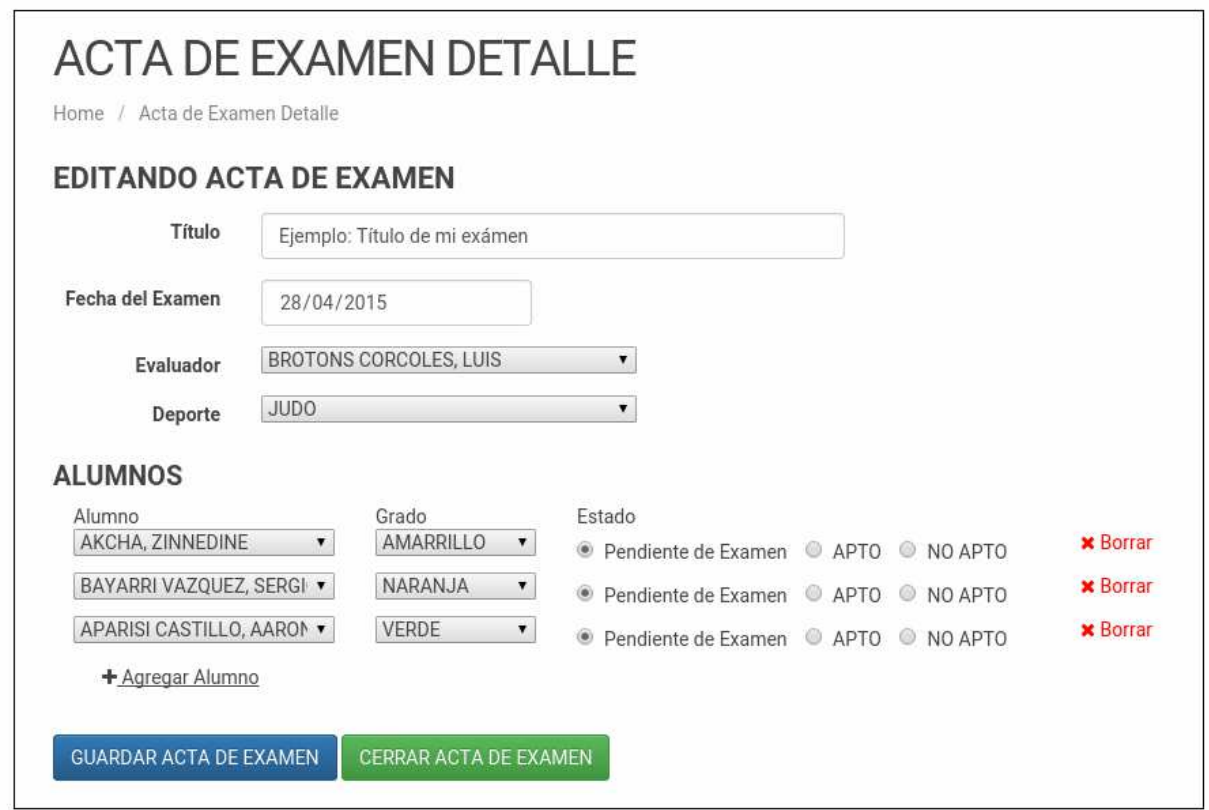

### *ACTA DE EXAMEN – HOMOLOGACIÓN KYUS*

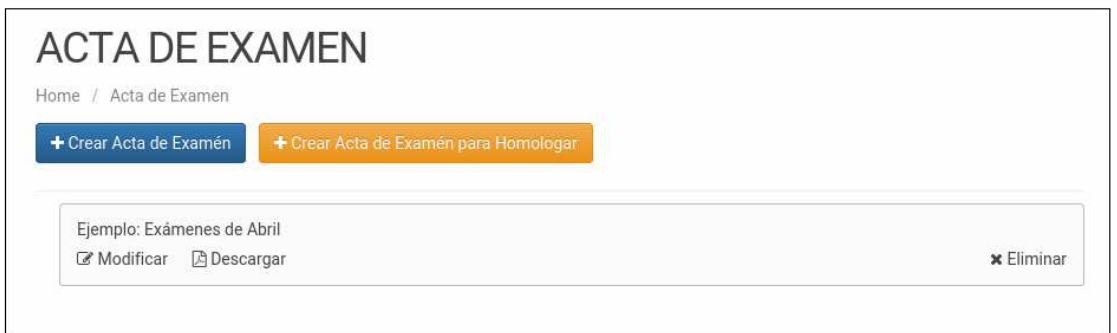

• Para homologar los kyus de cada alumno habrá que pinchar en el botón 'ACTA DE EXAMEN' y después en 'CREAR ACTA DE EXAMEN PARA HOMOLOGAR. Nos saldrá una pantalla como la siguiente:

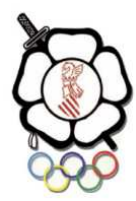

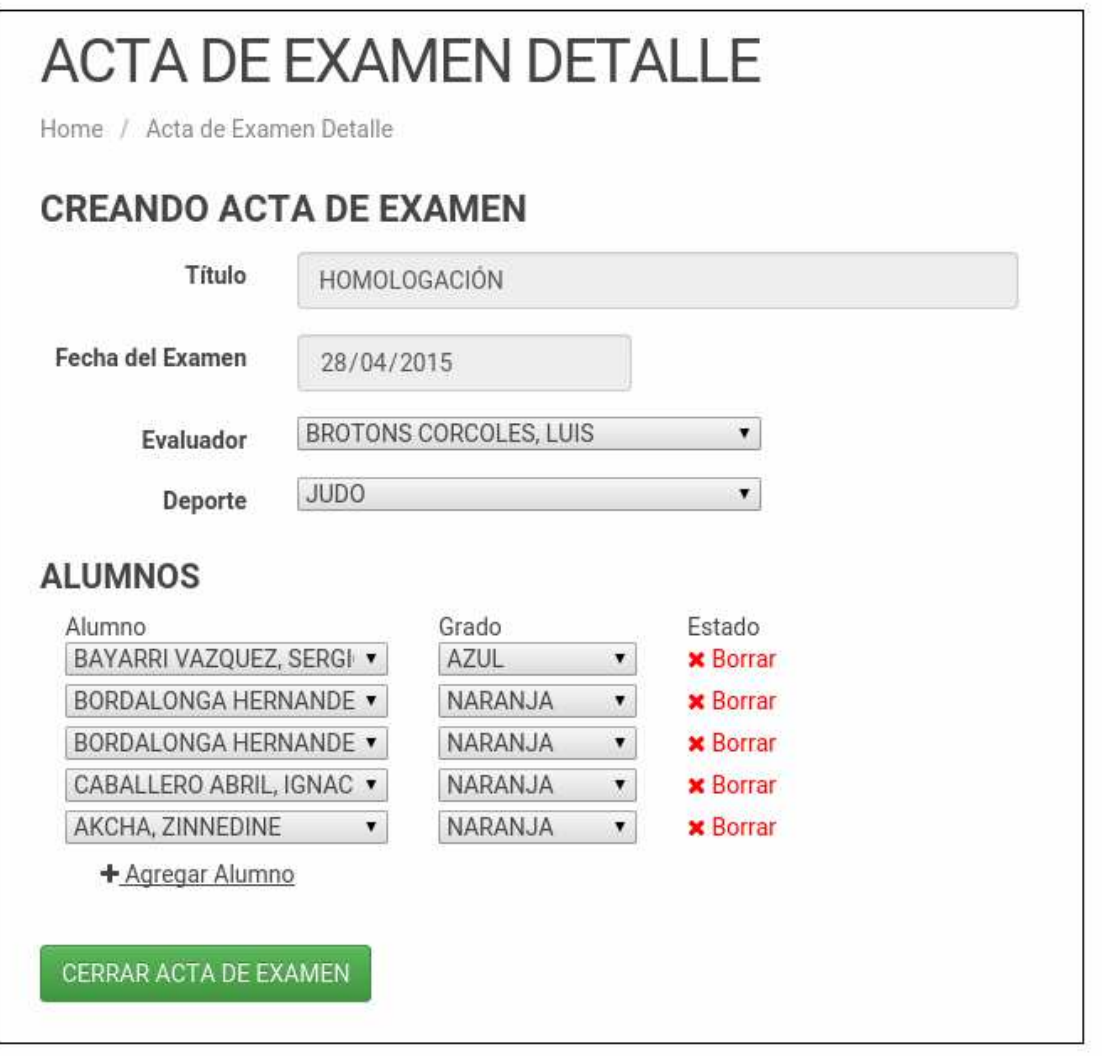

• En cuento tengamos todos los alumnos listados con sus respectivos grados se cerrará el acta de examen. El acta se envía automáticamente a la Federación.

### *REGISTRAR ALUMNO*

- Si queremos registrar un alumno nuevo deberemos pinchar sobre el botón de menú 'REGISTRAR ALUMNO', en la siguiente imagen se ve los campos a completar para crear un registro de un alumno nuevo.
- En la parte de debajo de la pantalla se reflejarán las solicitudes que se han ido gestionando con la Federación.

![](_page_8_Picture_0.jpeg)

![](_page_8_Picture_35.jpeg)

#### *CERRAR SESION*

• Por seguridad, es recomendable que una vez hechas todas las gestiones deseadas se cierre su sesión.